# セットアップガイド キャプチャーボード

#### I I O DATA I

B-MANU200886-01

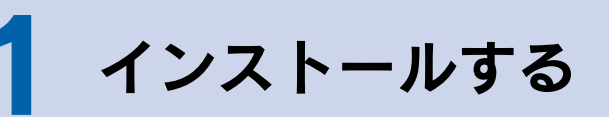

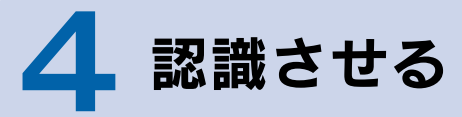

本製品を使うには、パソコンにスピーカーがつながってい る必要があります。

スピーカーをつなぐ場所などは、パソ コンの取扱説明書をご覧ください。

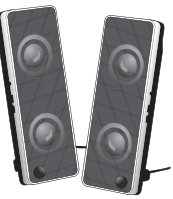

コンピュータの管理者グループに属するユー ザーで、Windows にログオンします。

#### 1. Windowsを起動

コンピュータの管理者グループに属するユー ザーで、Windows にログオンします。

Windows Vista® では、「自動再生」画面が 表示されます。その場合、[プログラムの実行] をクリックしてください。

#### 1. Windowsを起動

インストール完了後、自動的にキャプチャー ボードが認識されます。

#### 2. 自動的にインストールが始まる

さらに電源ケーブルも抜いてください。

パソコンによってスロットの位置、向きが異なり ます。パソコンの取扱説明書でご確認ください。

#### 2. 対応するスロットに取り付ける

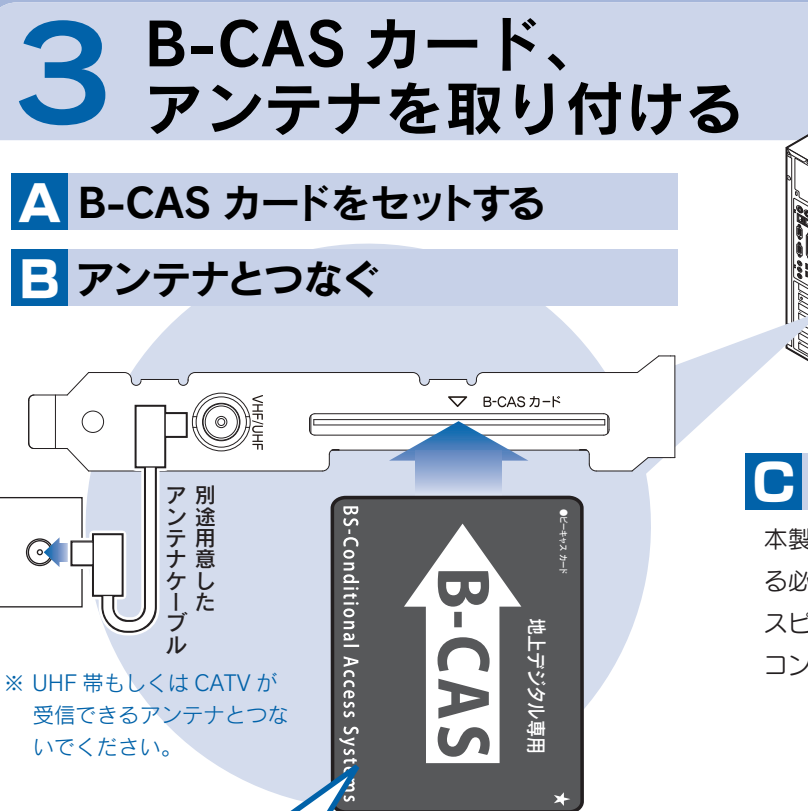

#### 2. サポートソフトCD-ROMをセット

メニューを閉じ、サポートソフト CD-ROM を 取り出します。

### 2 キャプチャーボードを取り付ける

#### 4. 取り出す

ボタンをクリックし、インストールが完了した ら、次のボタンをクリックしてください。 ①、②の順にインストールしてください。

#### 3. インストール

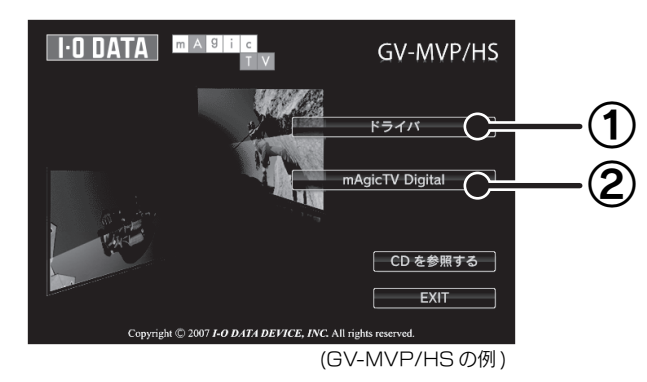

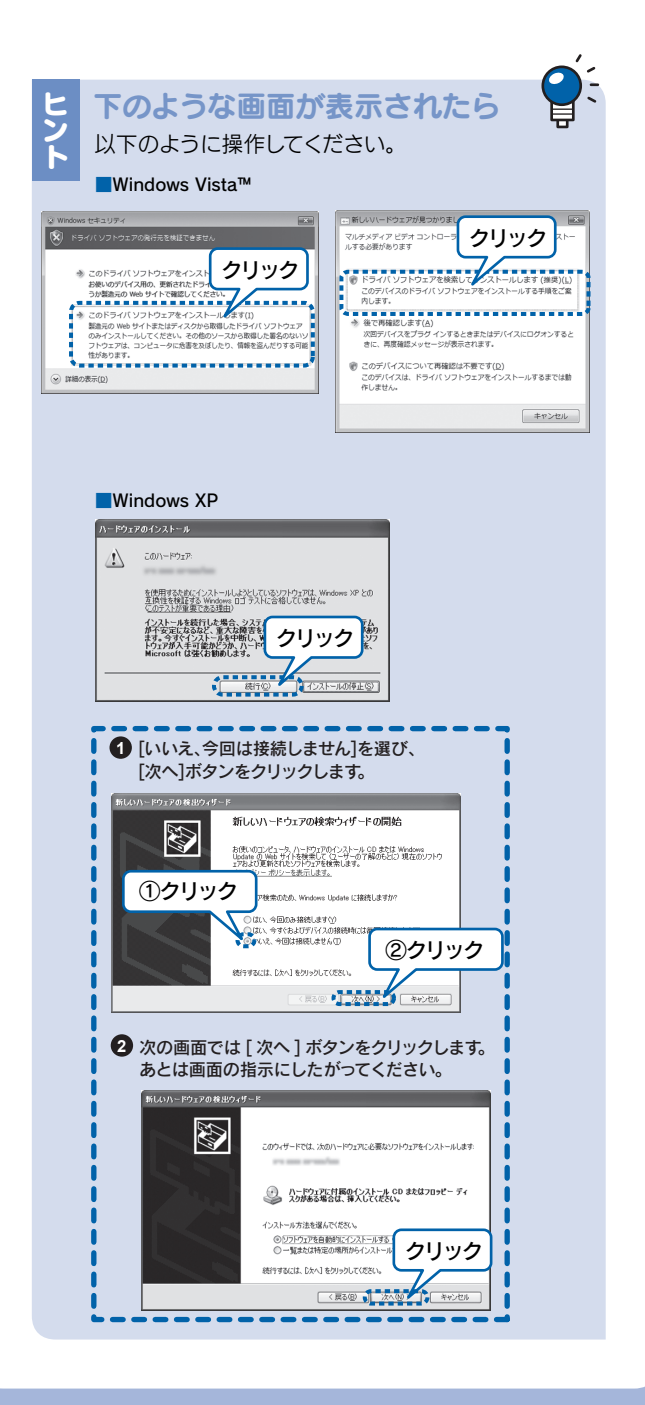

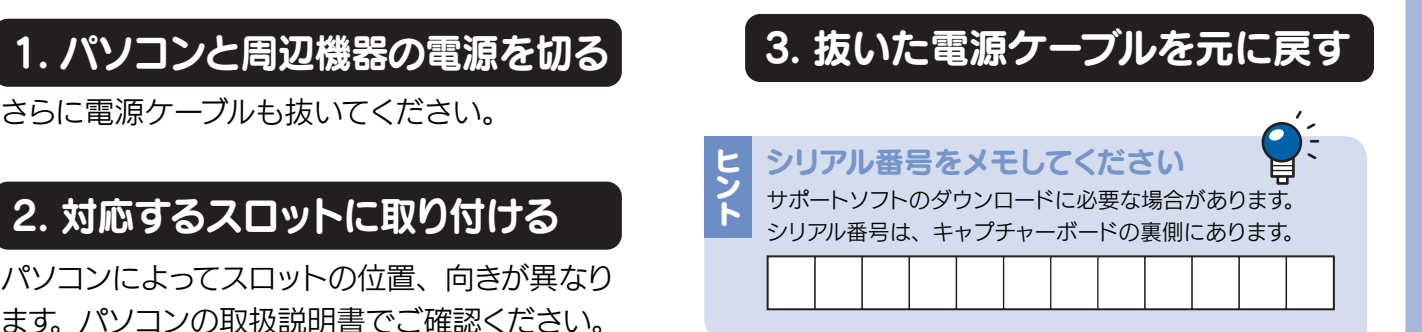

カードの向きに注意! 刻印の「▽ B-CAS カード」に B-CAS カードの 表面を向けてください。

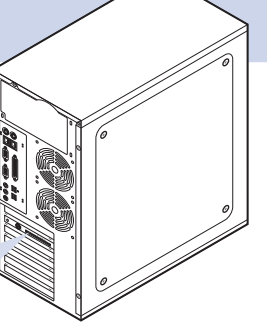

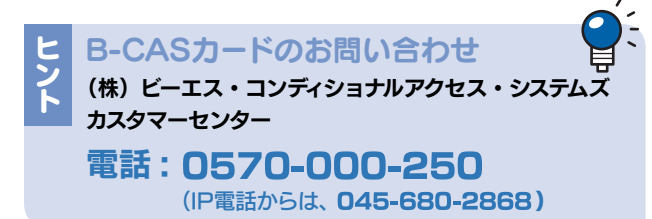

#### C パソコンにスピーカーをつなぐ

# 5 Windows の<br>5 環境設定をする

#### ■ Windows Vista® の場合

この取扱説明書はアメリカの大豆協会認定の環境に 優しい大豆油インキを使用しています。

地球環境を守るため、再生紙を使用しています。

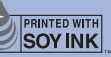

- ① [スクリーンセーバー] タブをクリック。
- ② 以下の項目があったら、チェックを外す。
	- ・再開時にようこそ画面に戻る
	- ・パスワードによる保護

画面が閉じられ、設定が完了します。

#### 4. [OK]ボタンをクリック

画面が閉じられ、設定が完了します。

#### ■ Windows XP の場合

#### 4. [変更の保存]ボタンをクリック

デスクトップを右クリックし、[プロパティ]を選ぶ。

#### 1. 画面のプロパティを開く

2. スクリーンセーバーを設定

- ① [電源]ボタンをクリック。
- ② [詳細設定]ボタンをクリック。
- ③ 以下の項目があったら、チェックを外す。 ・スタンバイから回復するときにパスワー
	- ドの入力を求める

#### 3. 復帰のパスワードを解除する

デスクトップを右クリックし、[個人設定]を選ぶ。

#### 1. 個人設定を開く

① [スクリーンセーバー]をクリック。 ② 以下の項目があったら、チェックを外す。 ・再開時にログオン画面に戻る

#### 2. スクリーンセーバーを設定

- ① [電源設定の変更…]をクリック。
- ② [スリープ解除時のパスワード保護]をクリック。
- ③ 以下の項目があったら、チェックする。
	- ・パスワードを必要としない
	- ・グレーで選択できない場合は、現在利用 可能でない設定を変更します」をクリッ クして、設定を行ってください。

#### 3. 復帰のパスワードを解除する

# 6チャンネル設定をする

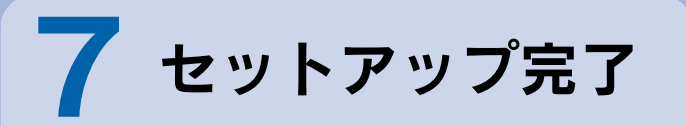

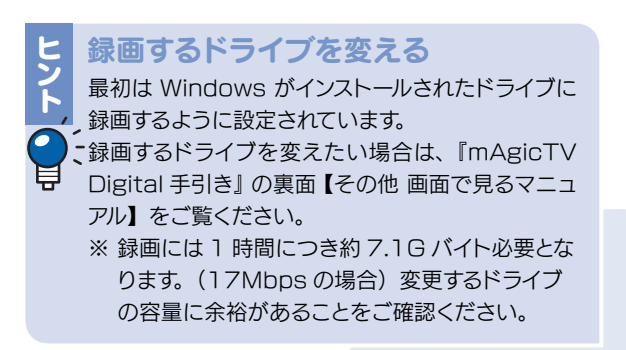

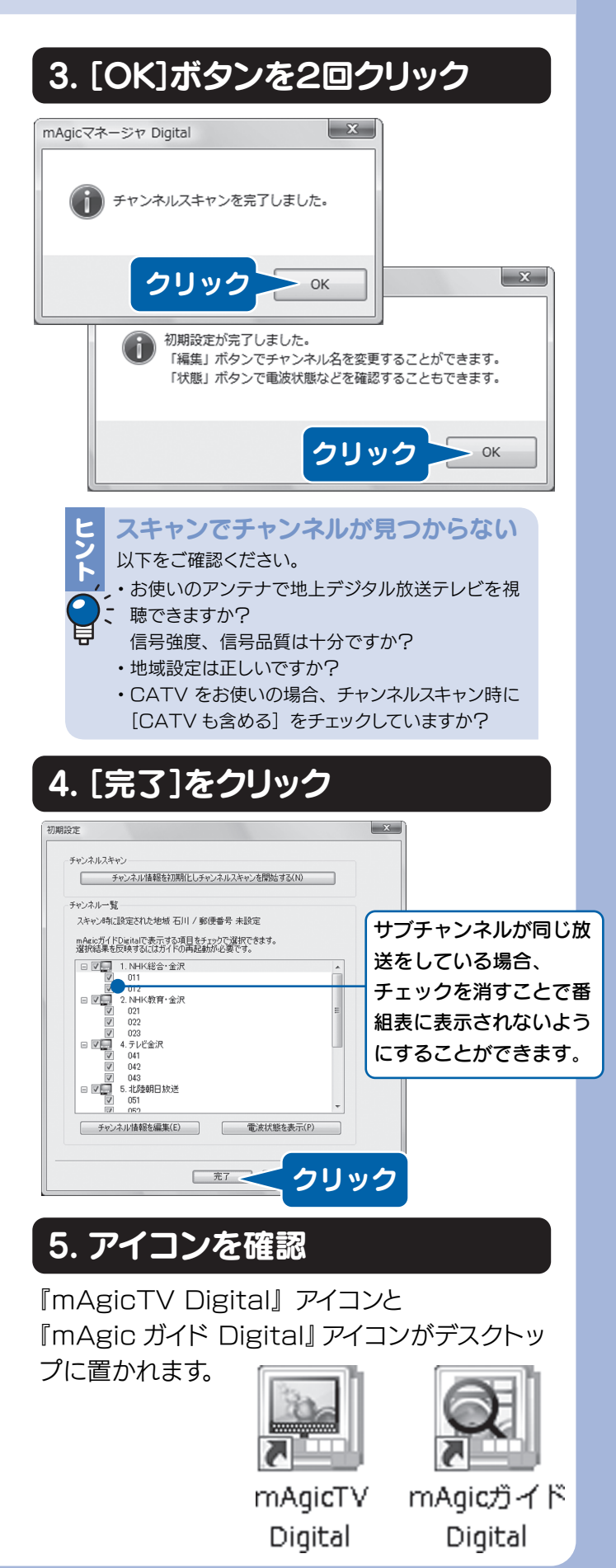

mAgicTV Digital をお使いいただき、 地上デジタル放送を お楽しみください。

#### 次は、 『mAgicTV Digital 手引き』 をご覧ください

mAgicTV Digital の基本的な使い方を 説明しています。

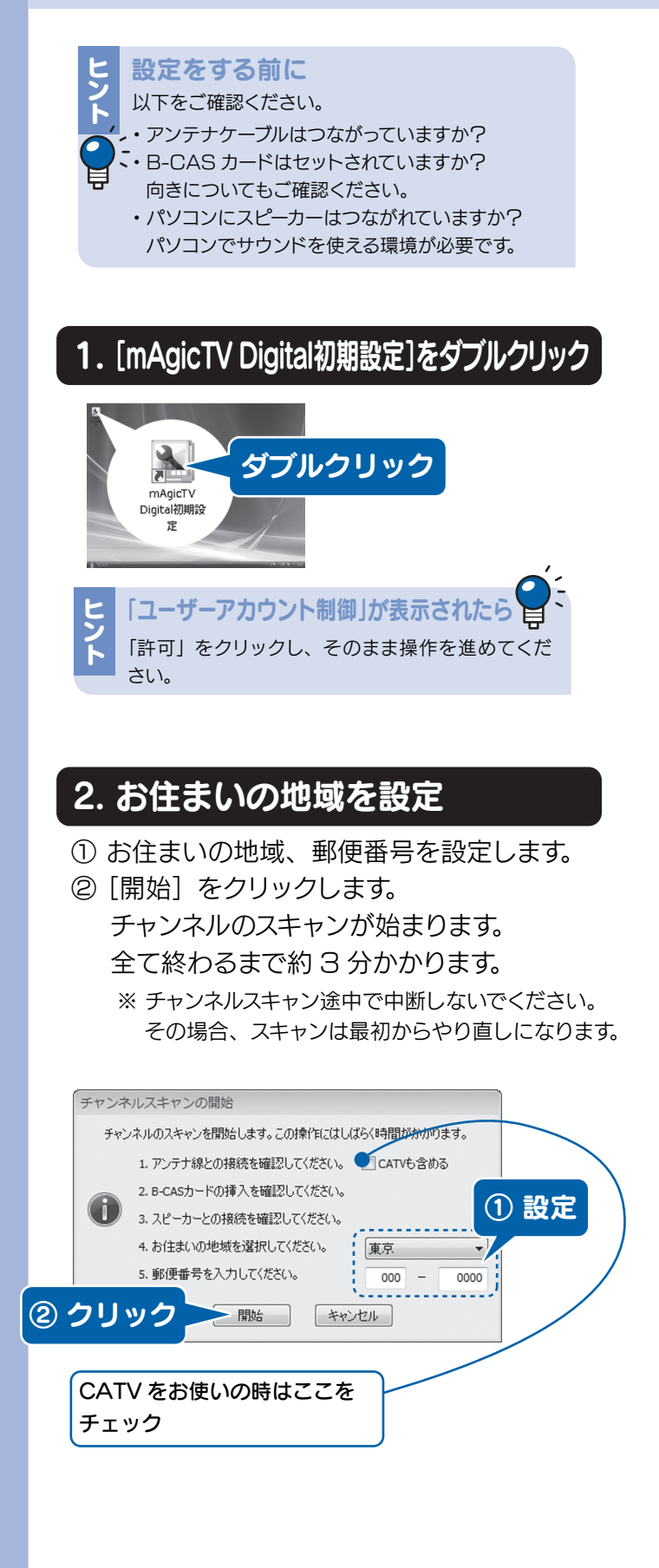